### Chapter 3 Creating Presynch/Ovsynch Program in PC Dart

#### Instructions

• The following slides will lead you through setting up a presynch/ovsynch program

# Presynch/Ovsynch

#### $\overline{F}$  File  $\overline{F}$  --Click on "File" 8743090006 - UNIV. OF MO FOREMOST DAIRY - Test Date: 12/20/2007  $\Box$ D $\times$ Eile View Analysis Input-Desk Tasks Print Tips Help  $\hat{V}$   $\circ$   $\left|\frac{1}{\sqrt{2}}\right|$   $\circ$   $\left|\frac{1}{\sqrt{2}}\right|$   $\circ$   $\circ$   $\left|\frac{1}{\sqrt{2}}\right|$   $\circ$  Ref Date: 12/27/2007  $\rightarrow$  Input Filter:  $\circ$ w $\left|\frac{1}{\sqrt{2}}\right|$   $\circ$  Heif  $\left|\frac{1}{\sqrt{2}}\right|$ Quick Entry  $\overline{\phantom{a}}$ **Overview** □ Test Day Statistics **PCDART Action Lists** Run Set "Overview" Heat in  $7$  Due in  $7$  Dry in  $7$ NextExpHeat AniType BarnName  $G_{ID}$  $DIM$ TmsBrd ≂ **Herd Statistics Today:** Dec  $27$  $304$ C 2041  $\overline{7}$  $\mathbf{1}$ Dec 27  $\mathbf C$ 2089  $\overline{1}$  $112$  $\overline{1}$ Cows Dec 28  $\mathsf{C}$ 505  $\blacktriangleleft$ 355 6 Total: 197 Dec 28  $\mathsf{C}$ 589 3 114  $\overline{1}$ Dec 28  $\mathbf C$ 598  $\mathbf{1}$ 270 In Milk: 167  $\boldsymbol{\Lambda}$ Dec 28  $\mathsf{C}$ 701  $\mathbf{1}$ 112  $\mathbf{1}$ Drv: 30 Dec 28  $\mathsf{C}$ 755 3 394 5 Open: 41  $\overline{C}$ Dec 28 797  $\mathbf{1}$ 113  $\mathbf{1}$ Bred: 89  $\mathsf{C}$ Dec 28 853  $\overline{4}$ 171  $\overline{2}$ 67 Dec 28  $\mathsf{C}$ 872 162 Pregnant:  $\mathbf{1}$  $\blacktriangleleft$  $\mathbf C$ Dec 28 924 325 5  $\mathbf{1}$ Heat in 7 days: 45 Dec 28  $\mathsf{C}$ 939 187  $\overline{2}$  $\mathbf{1}$ Due in 7 days:  $\overline{4}$ Dec 28  $\mathsf{C}$ 965 3 115  $\blacktriangleleft$ Dry in 7 days: 5. Dec 28  $\mathsf{C}$  $C.218$ 205 3  $\overline{\bf{4}}$ Dec 28 C  $G-350$ 5 309 6 **Heifers**  $\mathsf{C}$ Dec 28  $G - 351$ 3 293 6 Total: 256 Dec 28  $\mathbf C$  $\mathbf{1}$ 328 8  $G-353$  $\mathsf{C}$ Bred: 34 Dec 28 2022 2 312  $\overline{4}$ Dec 28  $\mathbf C$ 2051 3 308 5 Pregnant:  $71$  $\mathsf{C}$ Dec 28 9 2053 2 599 Heat in  $7$  days: 17  $\mathbf C$ Dec 28 2064 3 113  $\mathbf{1}$ 5 Due in 7 days:  $\mathsf{C}$ Dec 28 2065  $\mathbf{1}$ 420 6  $\mathbf C$ Dec 28 2070 3 121  $\mathbf{1}$ **Bulls** 3  $\mathsf{C}$ Dec 28 2074 3 374 6 Dec 28  $\mathsf{C}$ 2083  $\mathbf{1}$ 116  $\mathbf{1}$ Dec 28 C 2092 445  $\mathbf{Q}$  $\blacktriangleleft$ C 9 Dec 28 2093  $\mathbf{1}$ 466 Dec 28 C 2107 305 5 3  $\overline{\mathbf{v}}$  $D = 20$  $2400$  $204$  $\epsilon$  $\sim$  $\sim$ Current: Cw 103 **PCDART**

### Choose "Management Options"

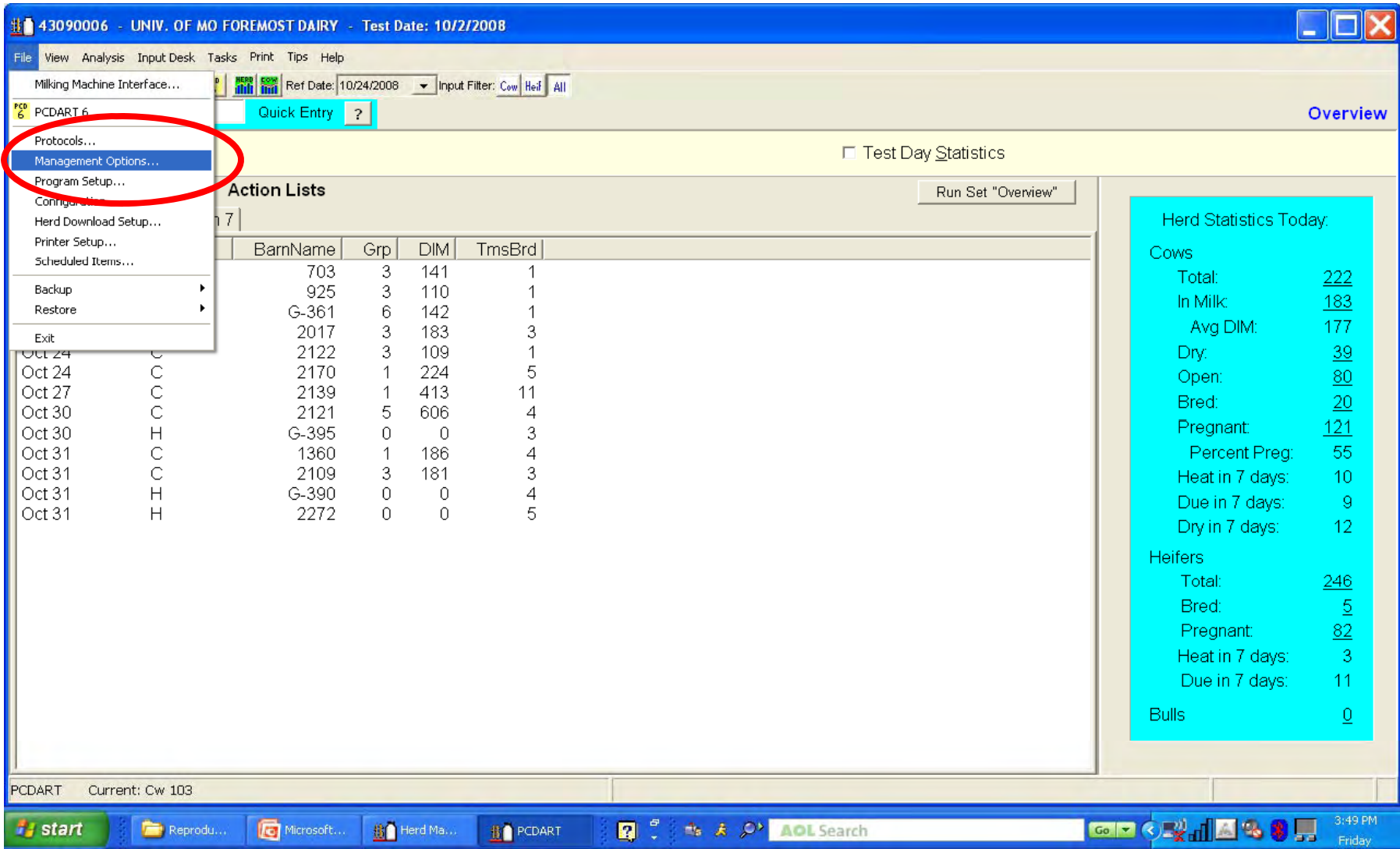

#### --Select "Timed Al"

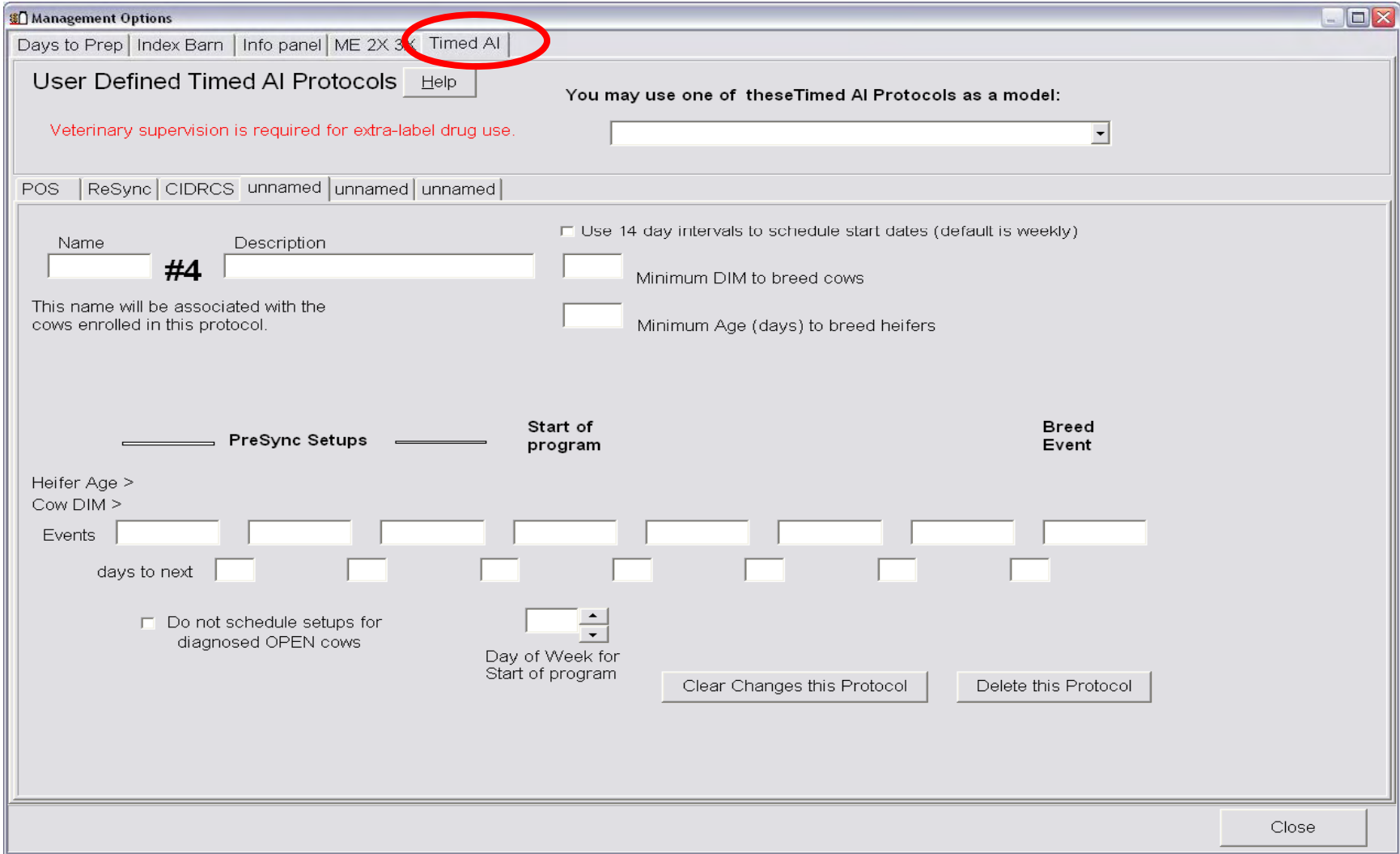

#### --Name Protocol from drop down menu and at #1

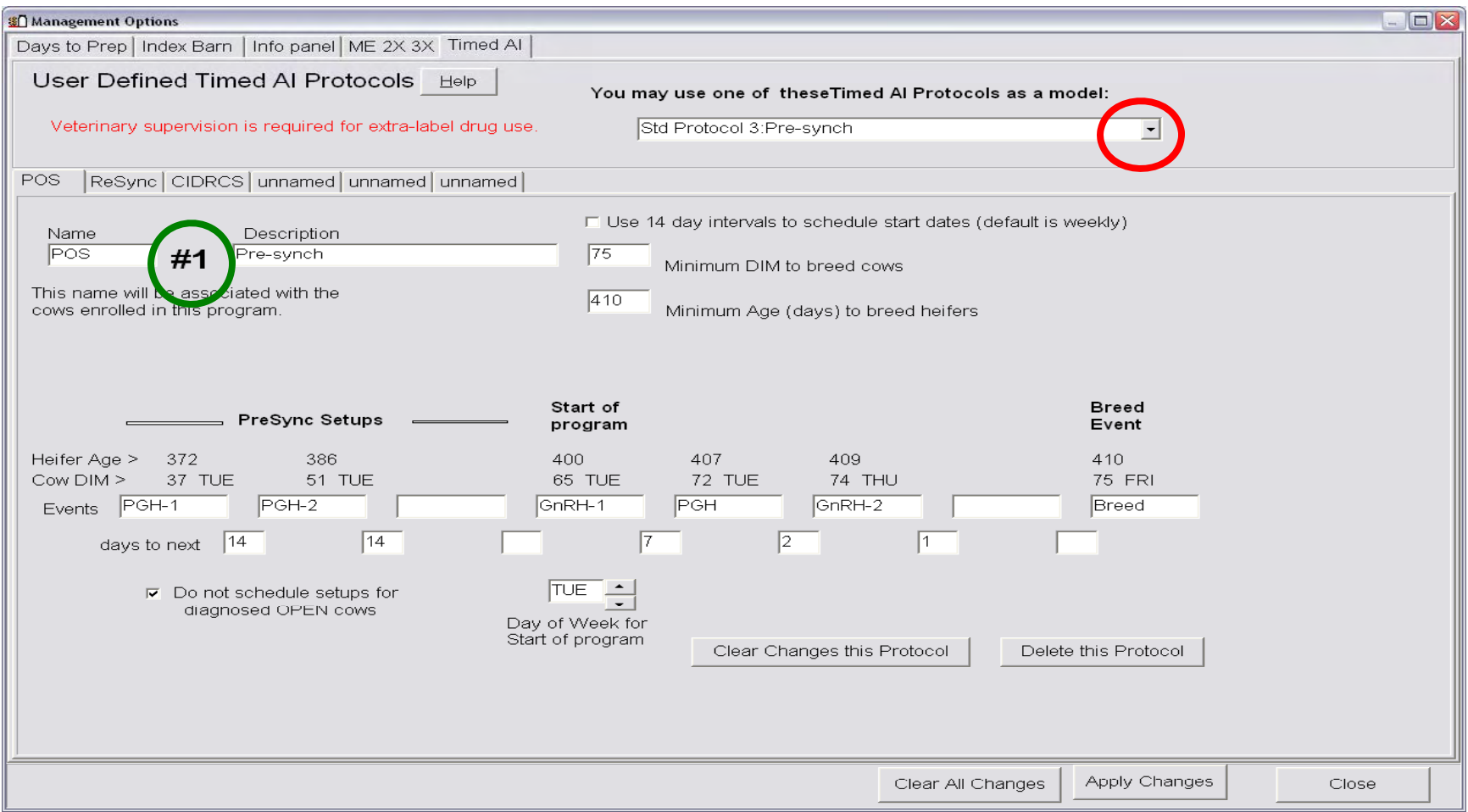

#### --**Select "Minimum DIM to breed cows" (for breed event)**

#### **--Select "Day of week for start of program"**

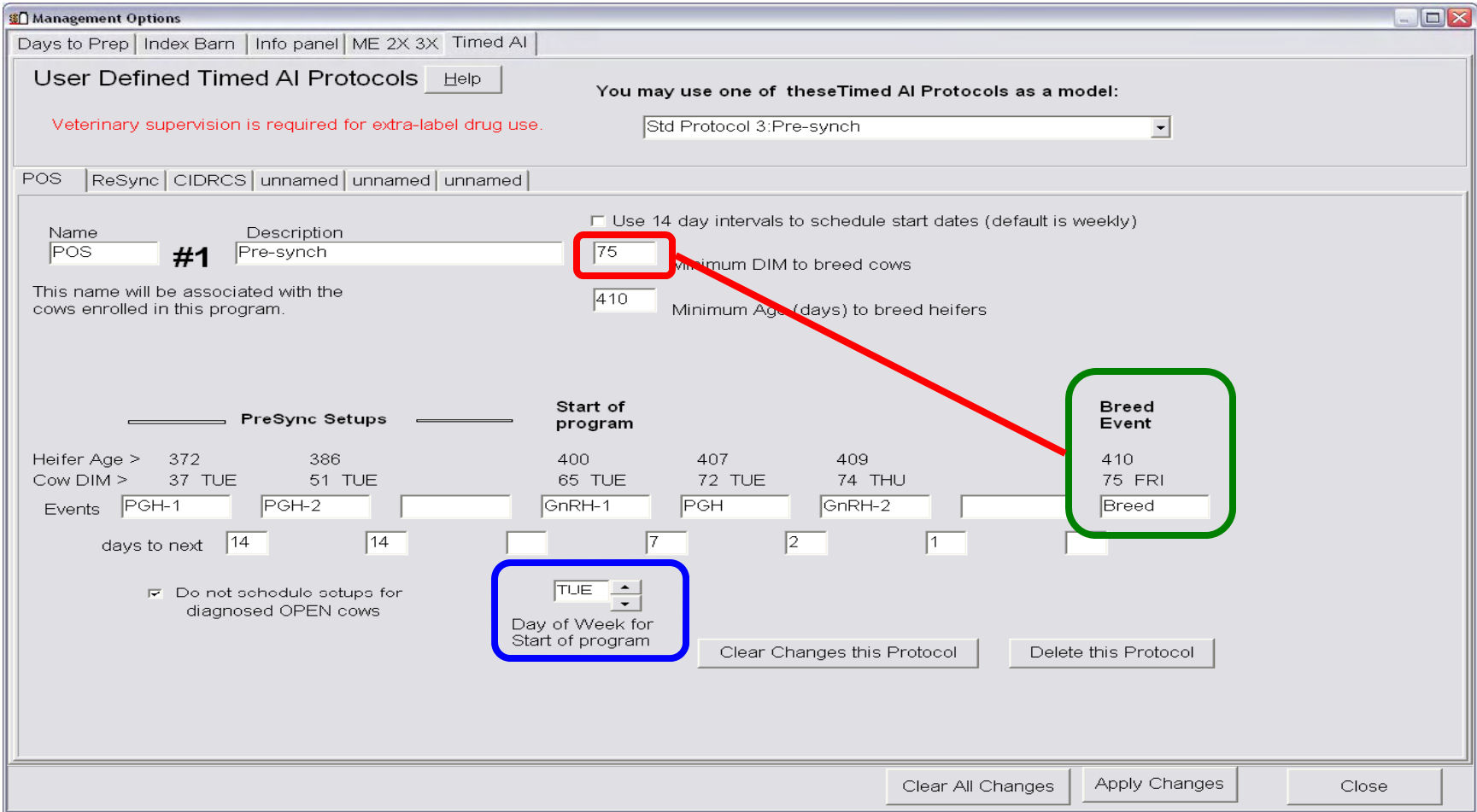

#### --**Apply changes --Close**

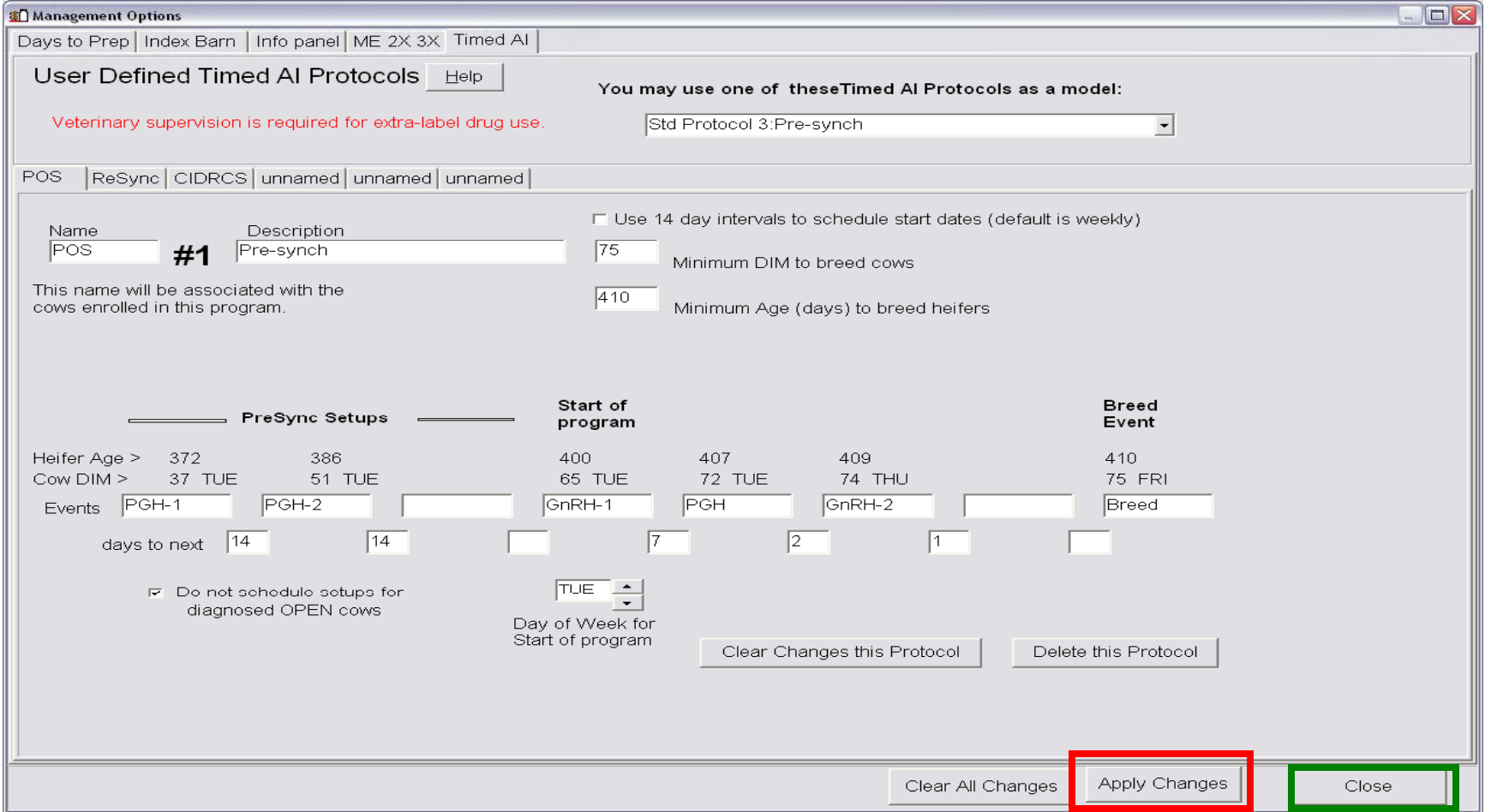

#### **Click on "RPT "**

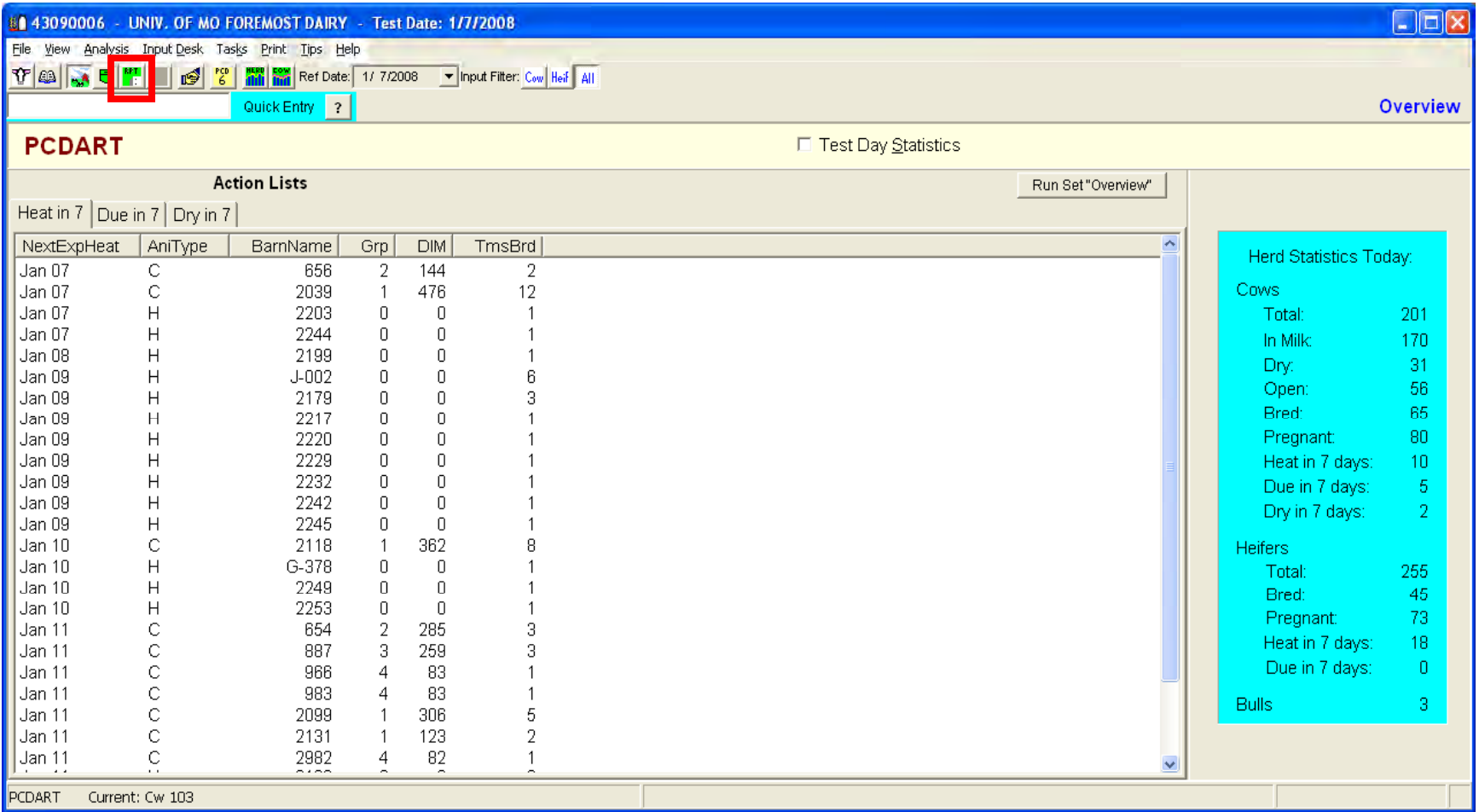

## **Click on Reproductive Management**

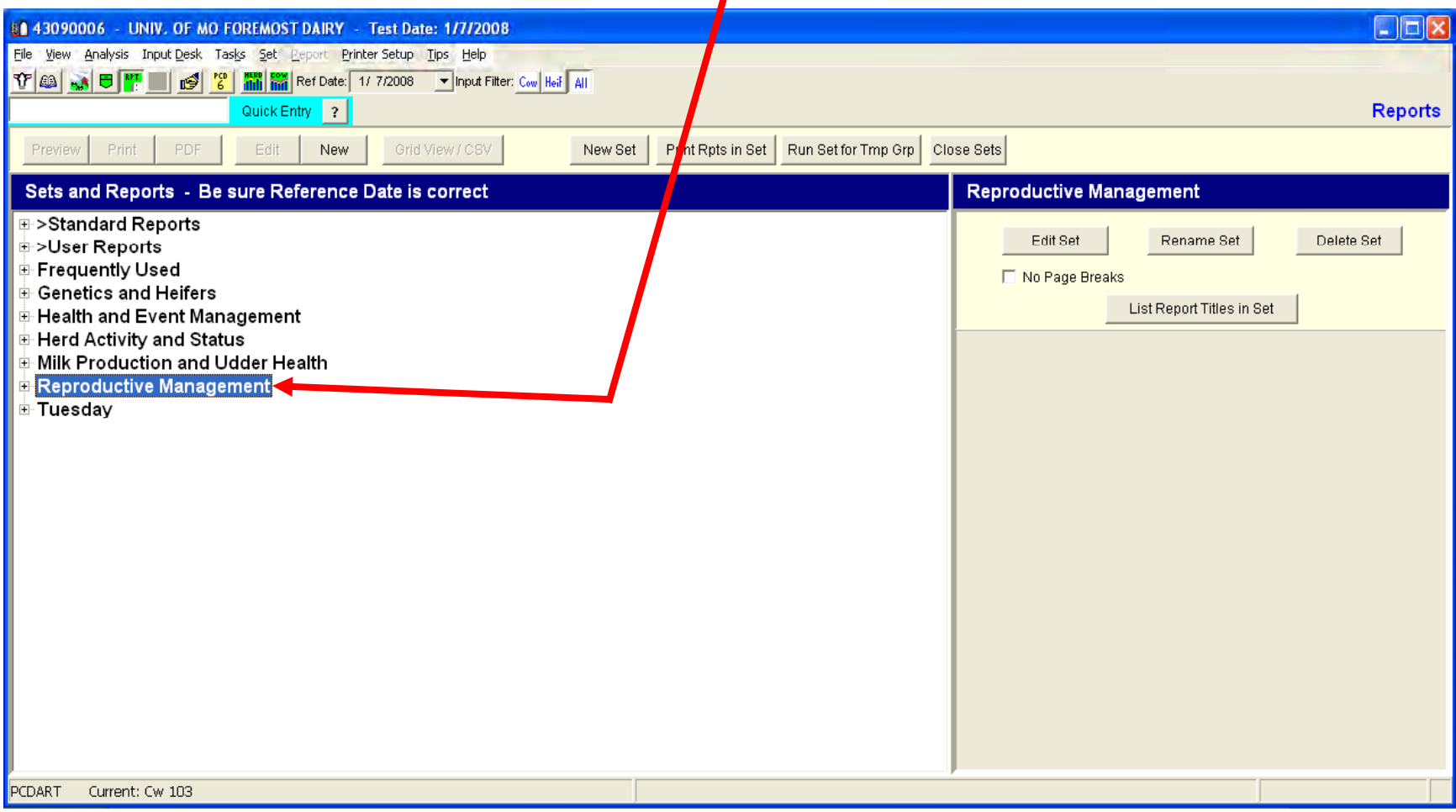

#### Choose report 134 (Timed Al-Eligible for enrollment) and be sure to mark the POS (Pre-synch) selection

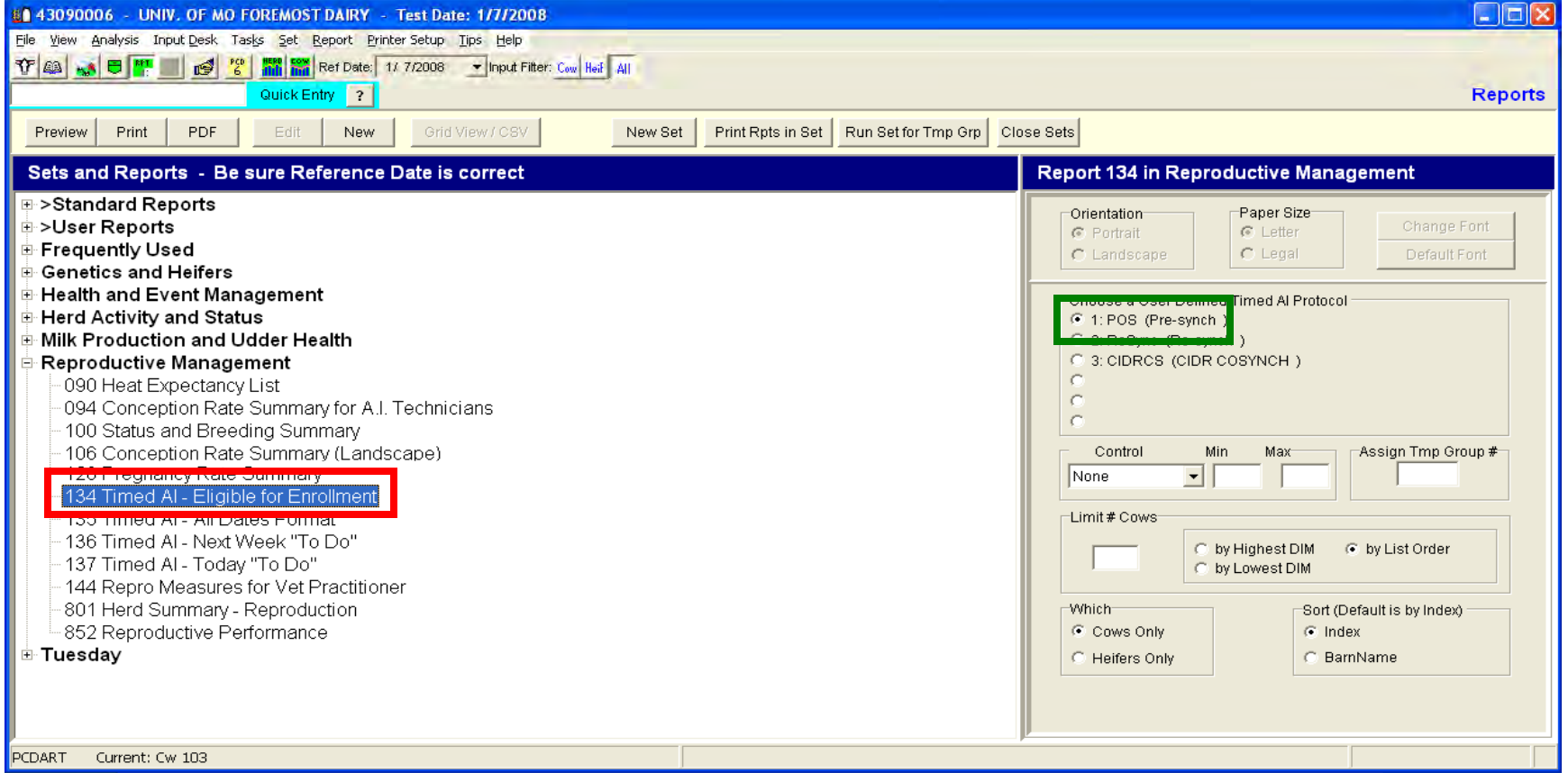

### The Report will look somewhat like that below (return to previous window in PC Dart)

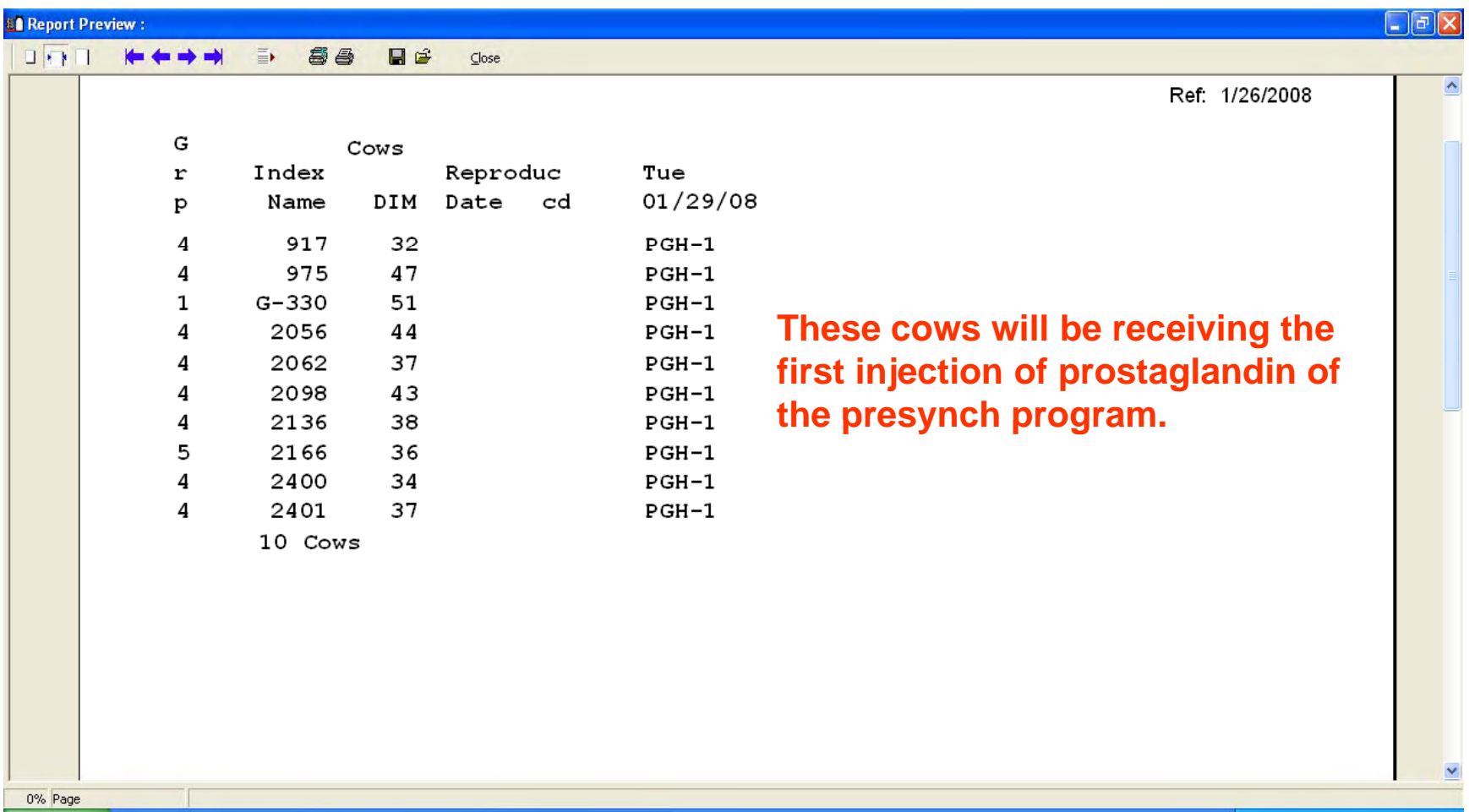

#### Choose report 134 (Timed Al-Eligible for enrollment) and be sure to mark the POS (Pre-synch) selection

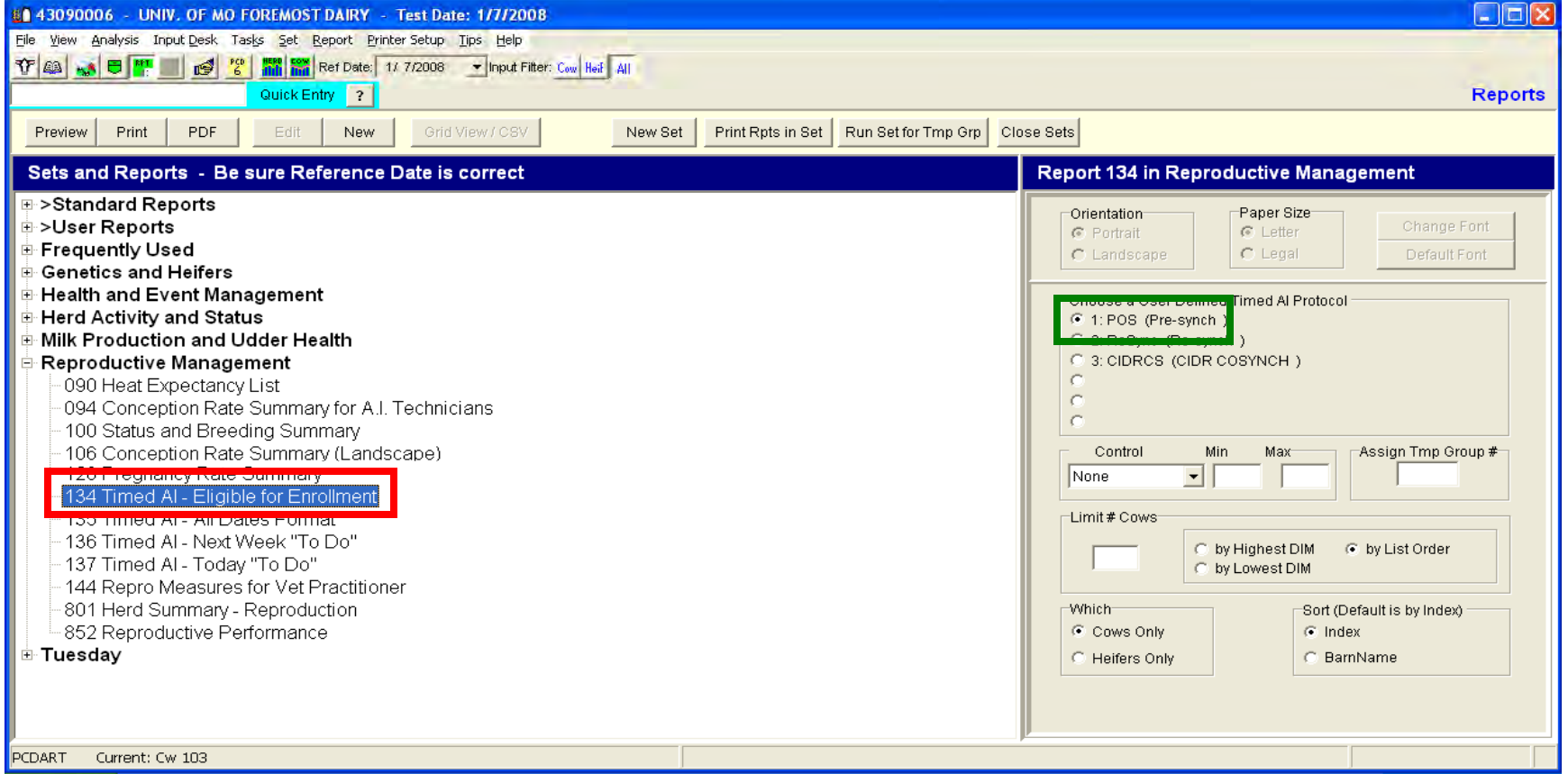

#### Select a "Assign Tmp Group #"

(98 for example) and then choose report "134." This will generate a report so PC Dart know which cows are in temp group 98.

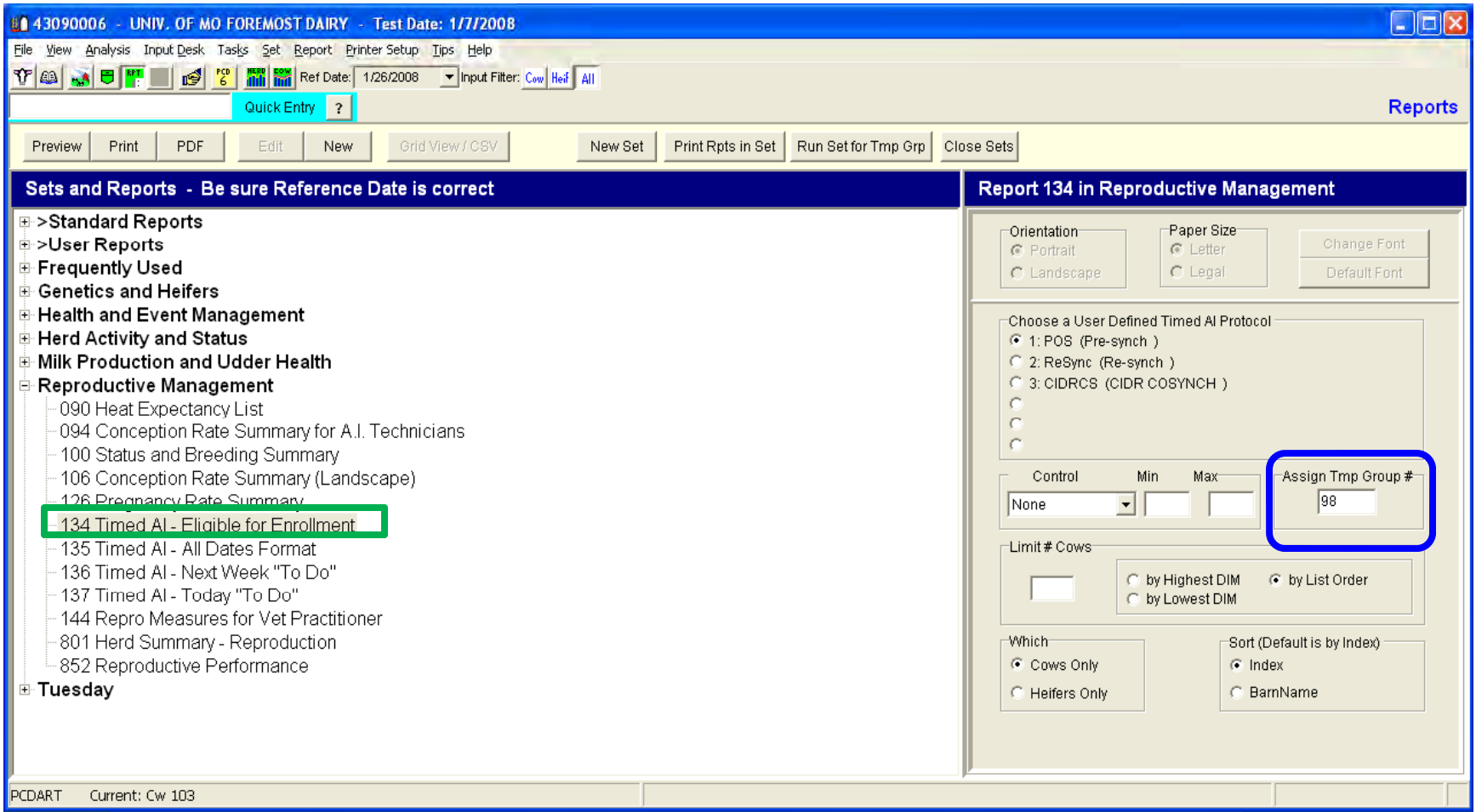

### **Choose the Input Desk**

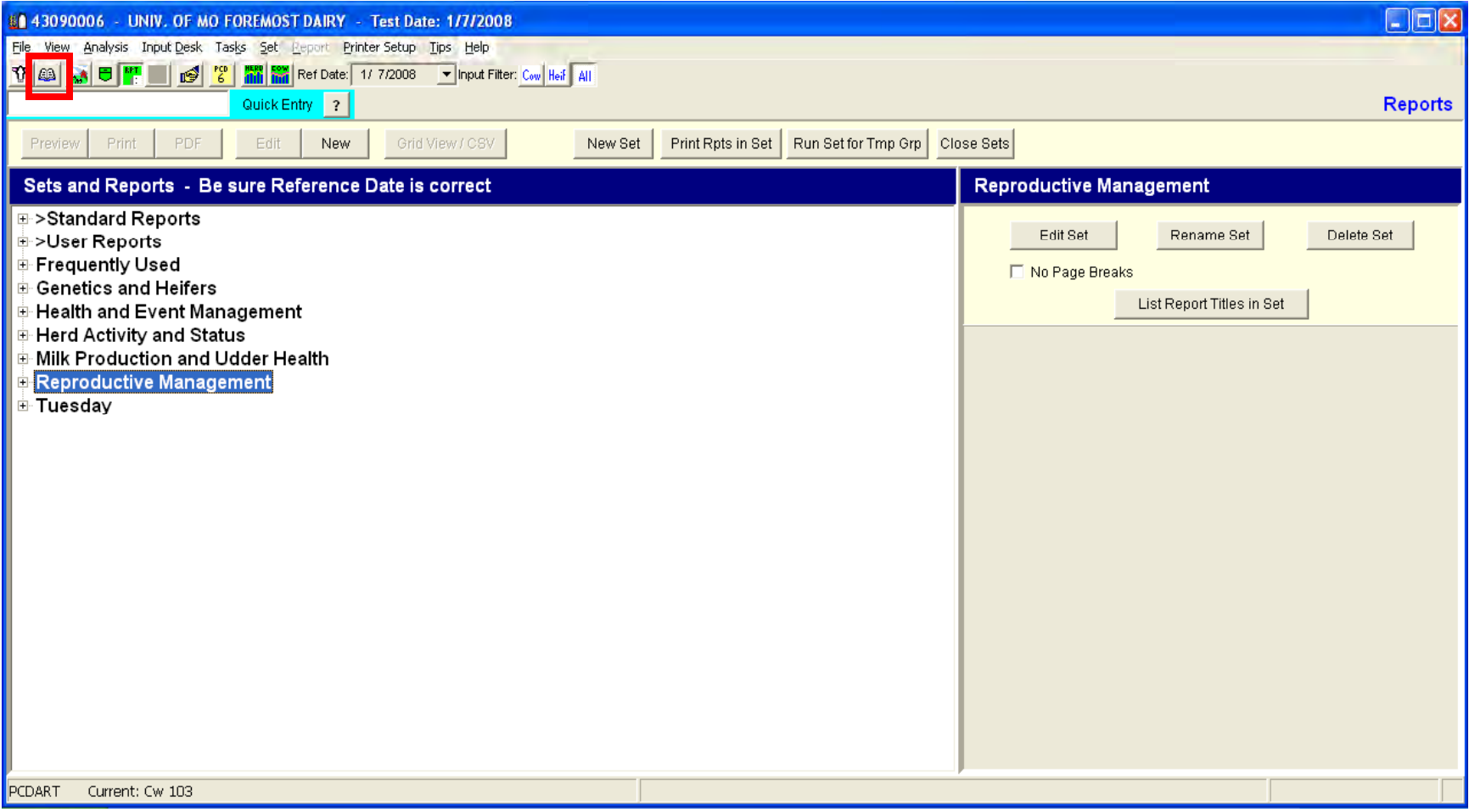

#### Use the "Select Animal(s) Before Showing Input Form" and then the "Timed AI"

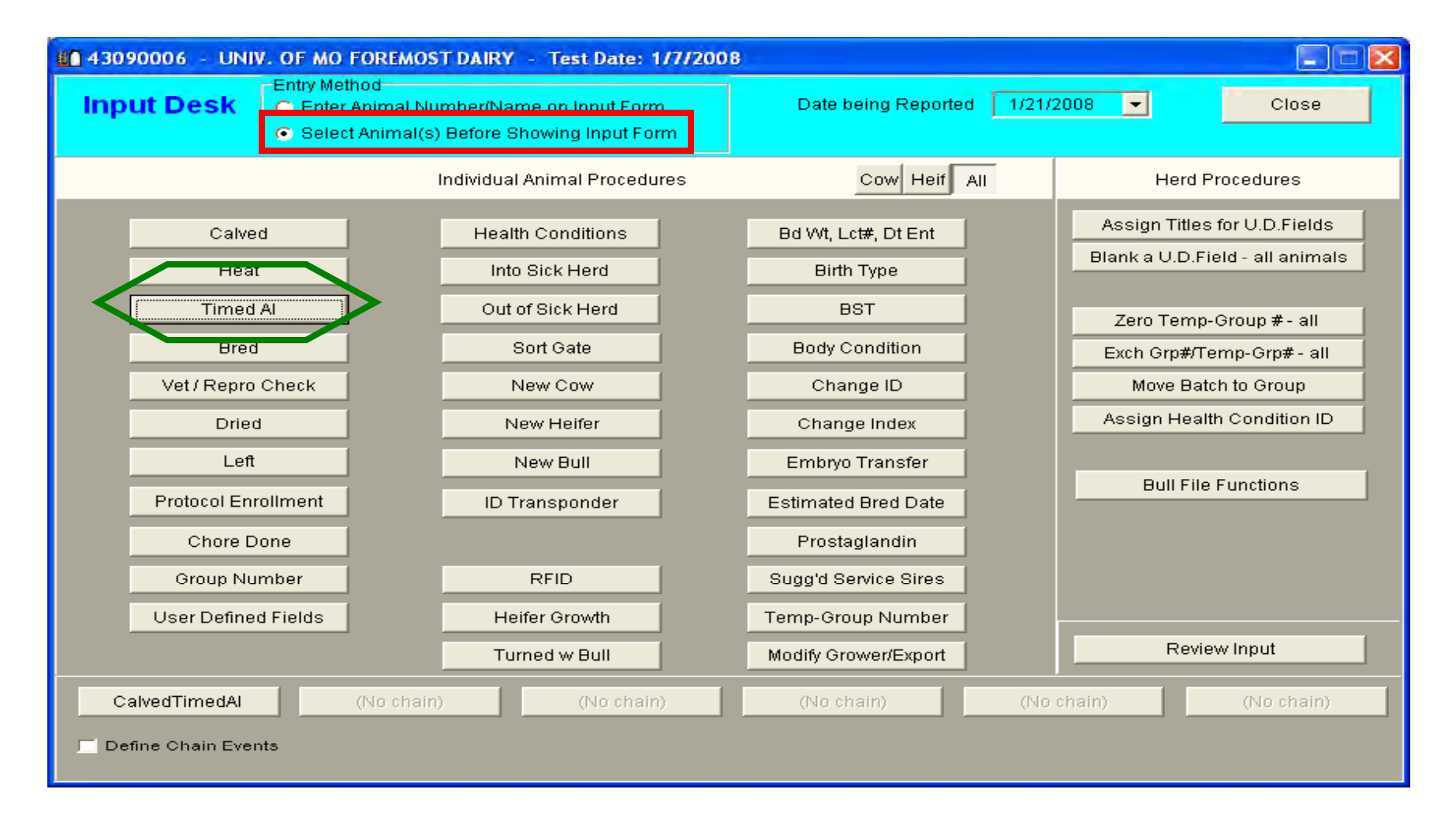

### Choose the "Key Entry" Option and "Select by Group or Temp-Group"

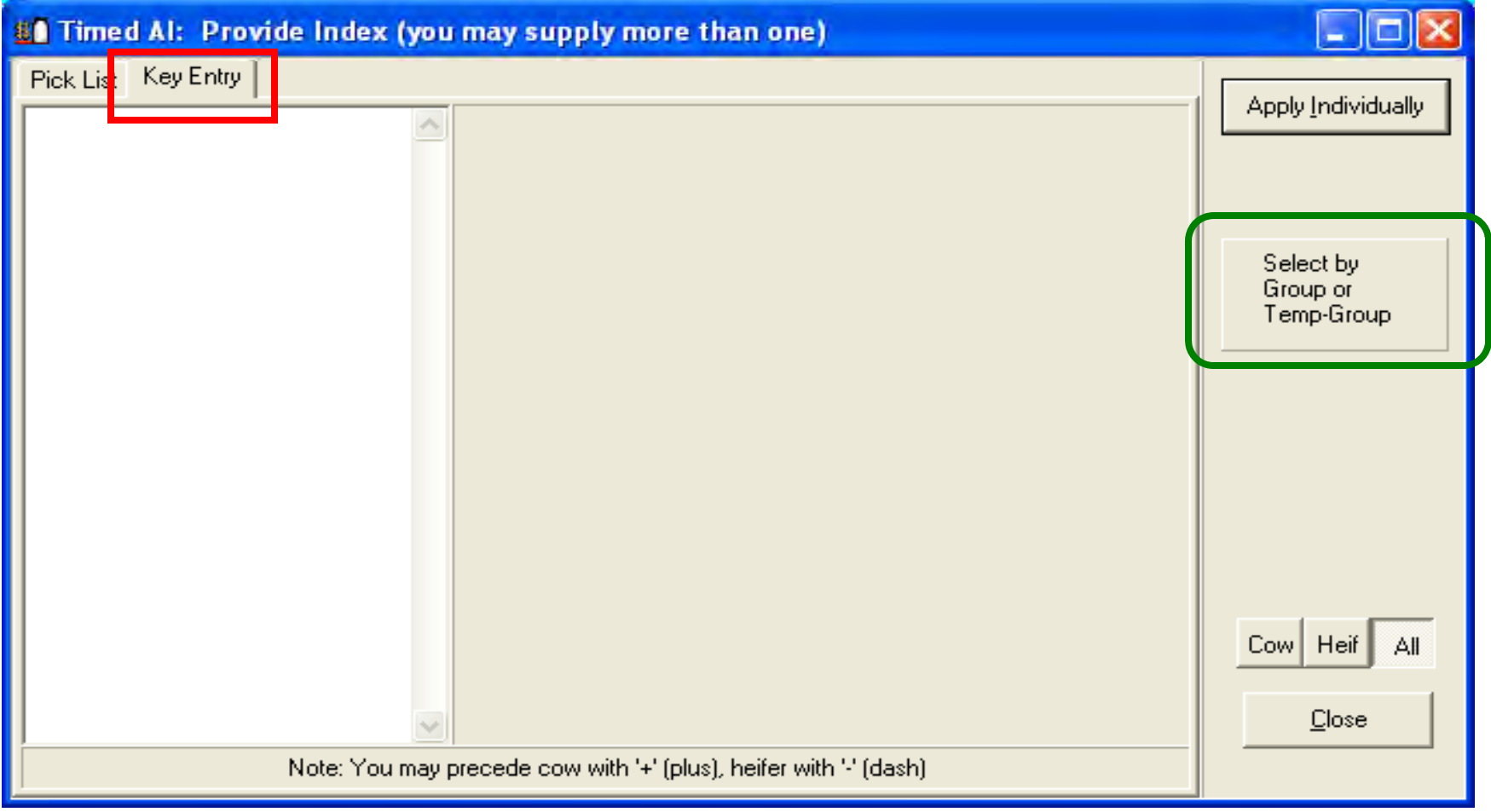

### Enter your Tmp Group # (98) and then Done

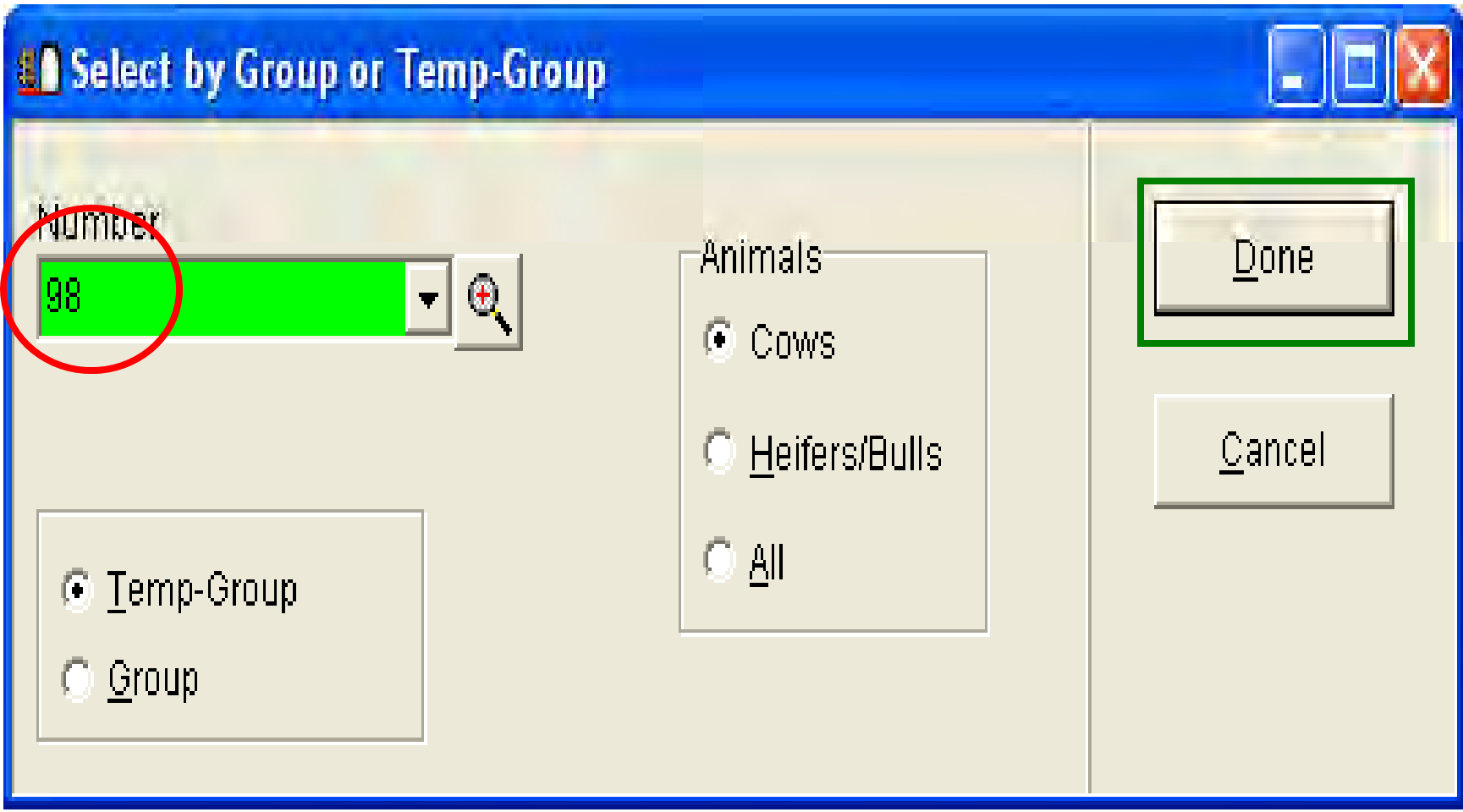

### The selection will be similar to the screen below

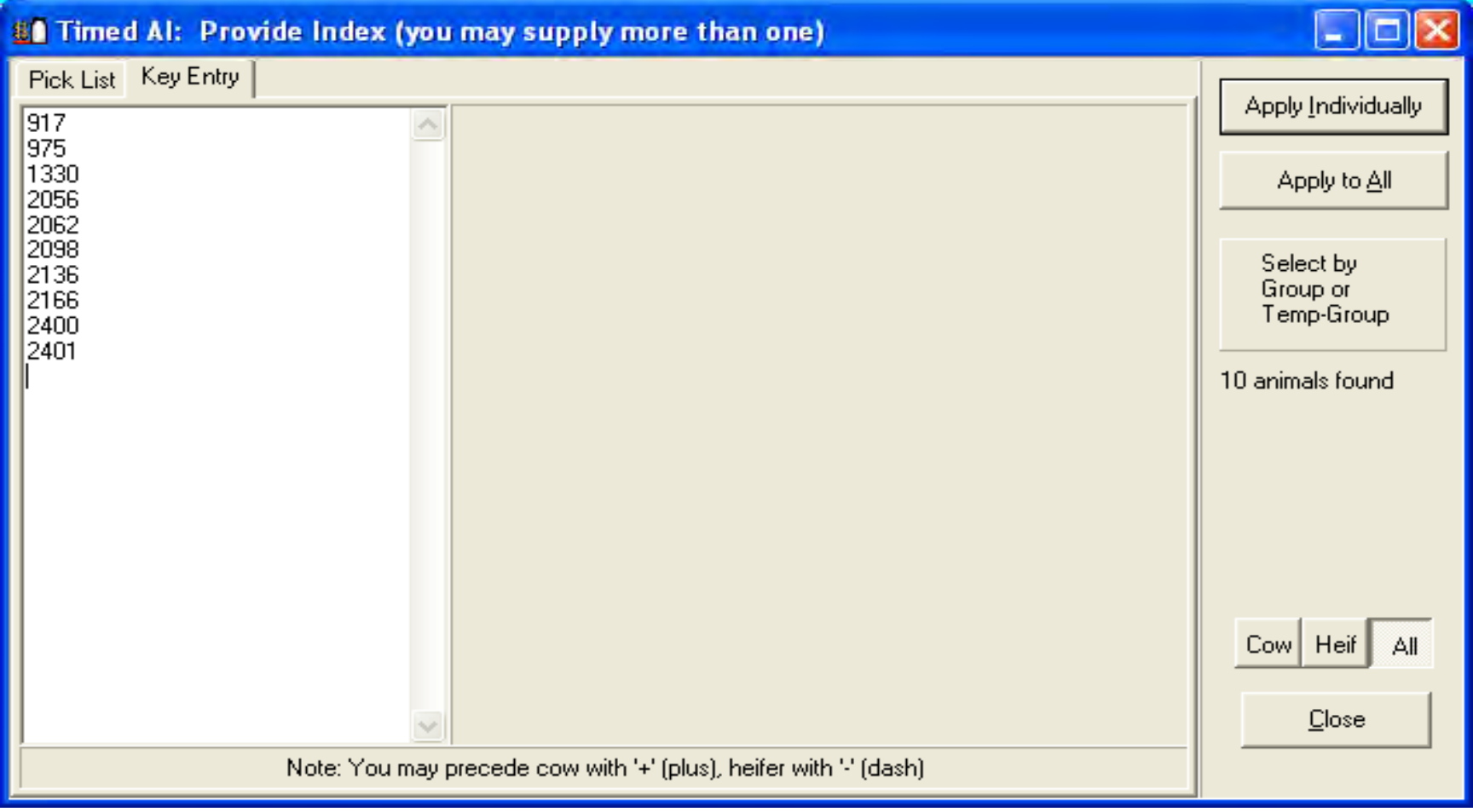

### Now you want to "Apply to all"

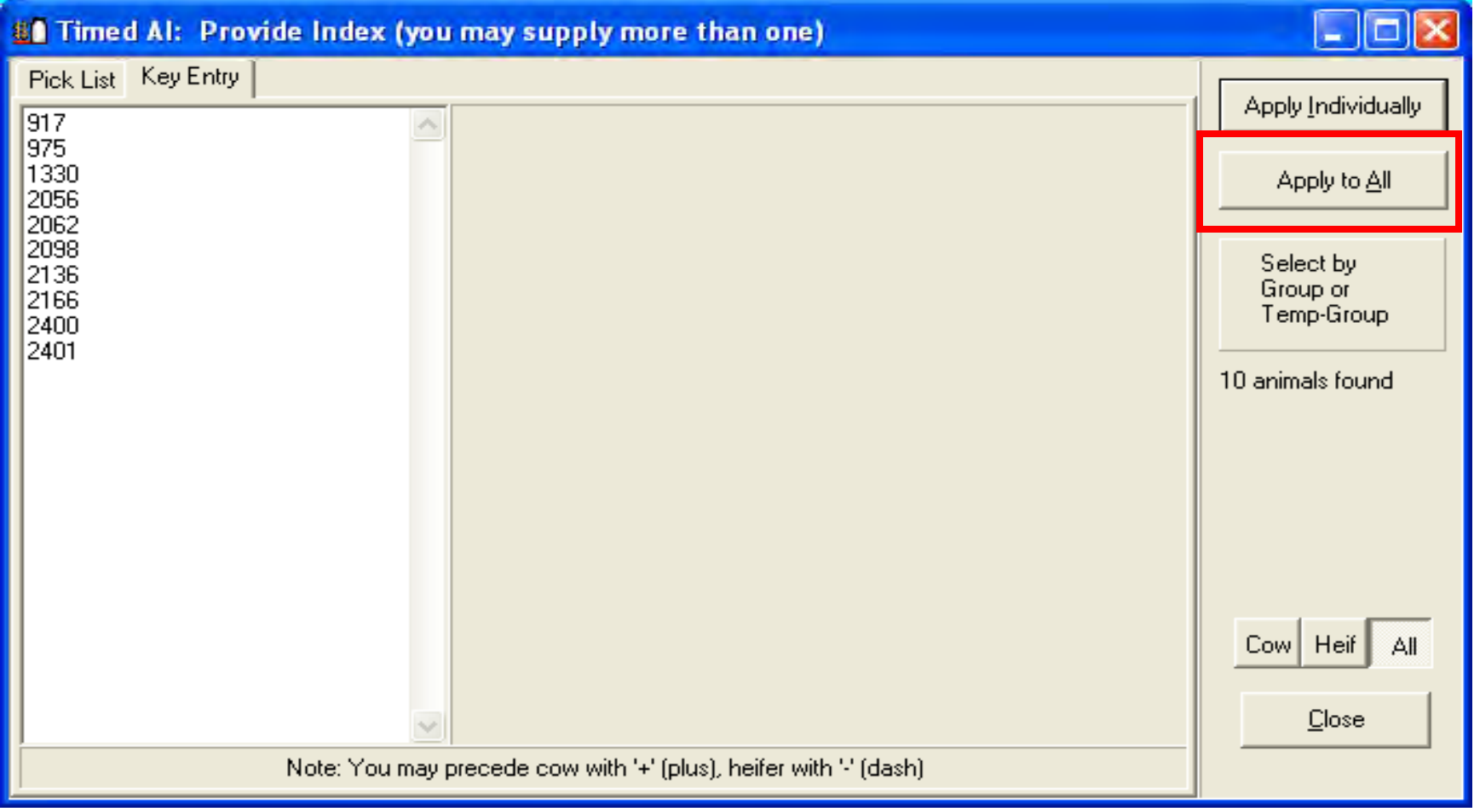

#### Choose "S Start her on TAI" **Choose the "TAI Reference Date"**

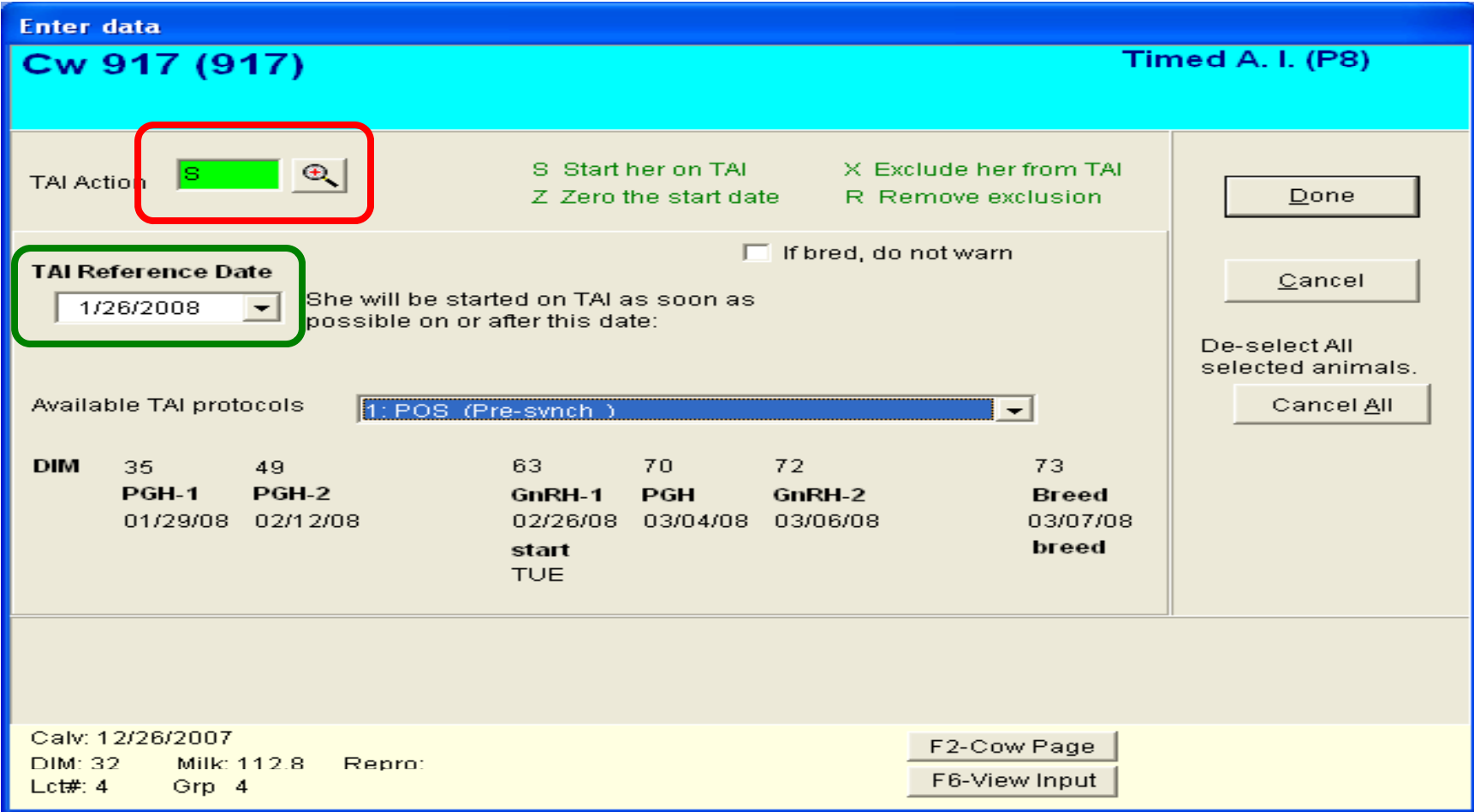

### Choose from the "Available TAI protocols" and then "Done"

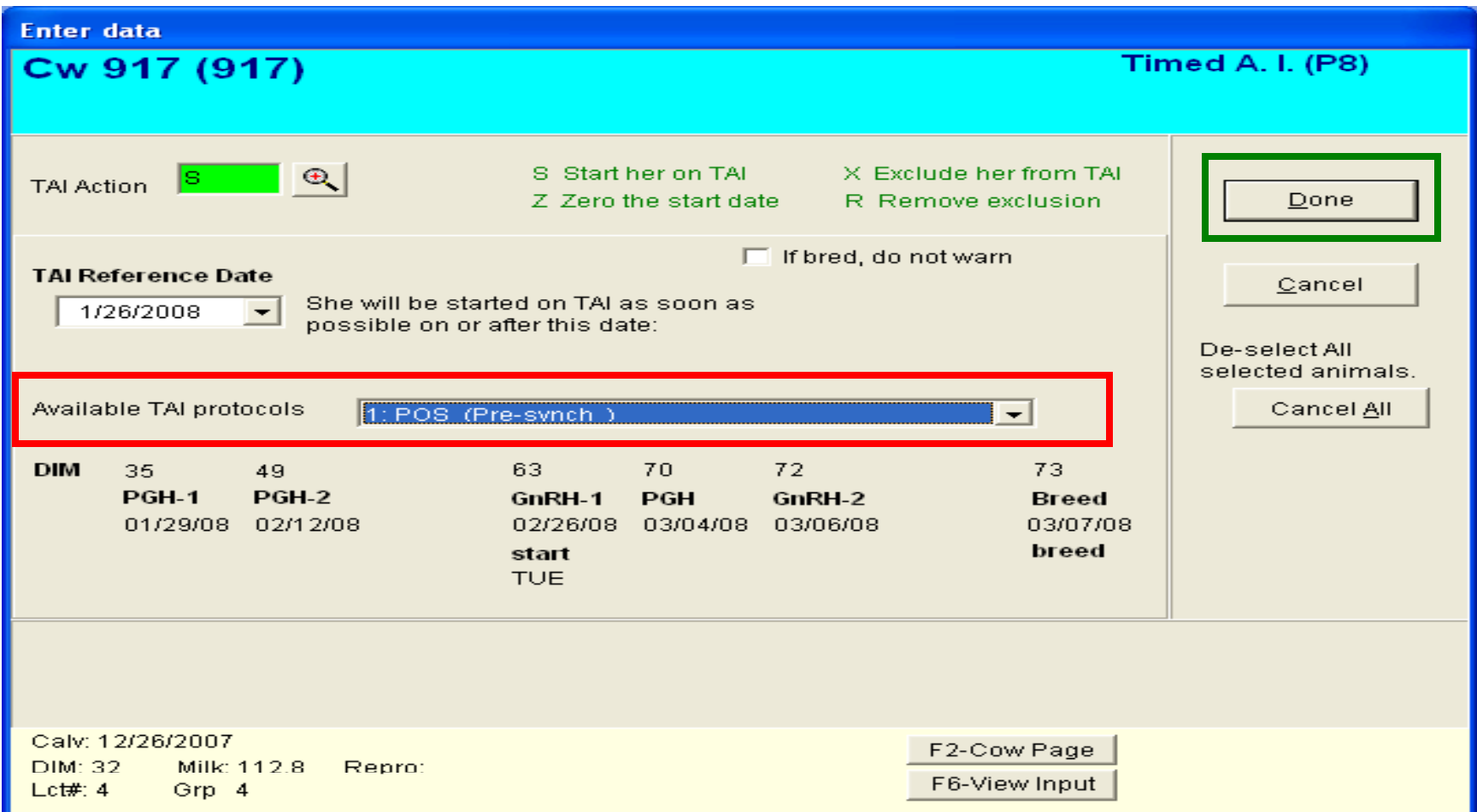

#### PC Dart will then apply the protocol to all the cows in temp group 98

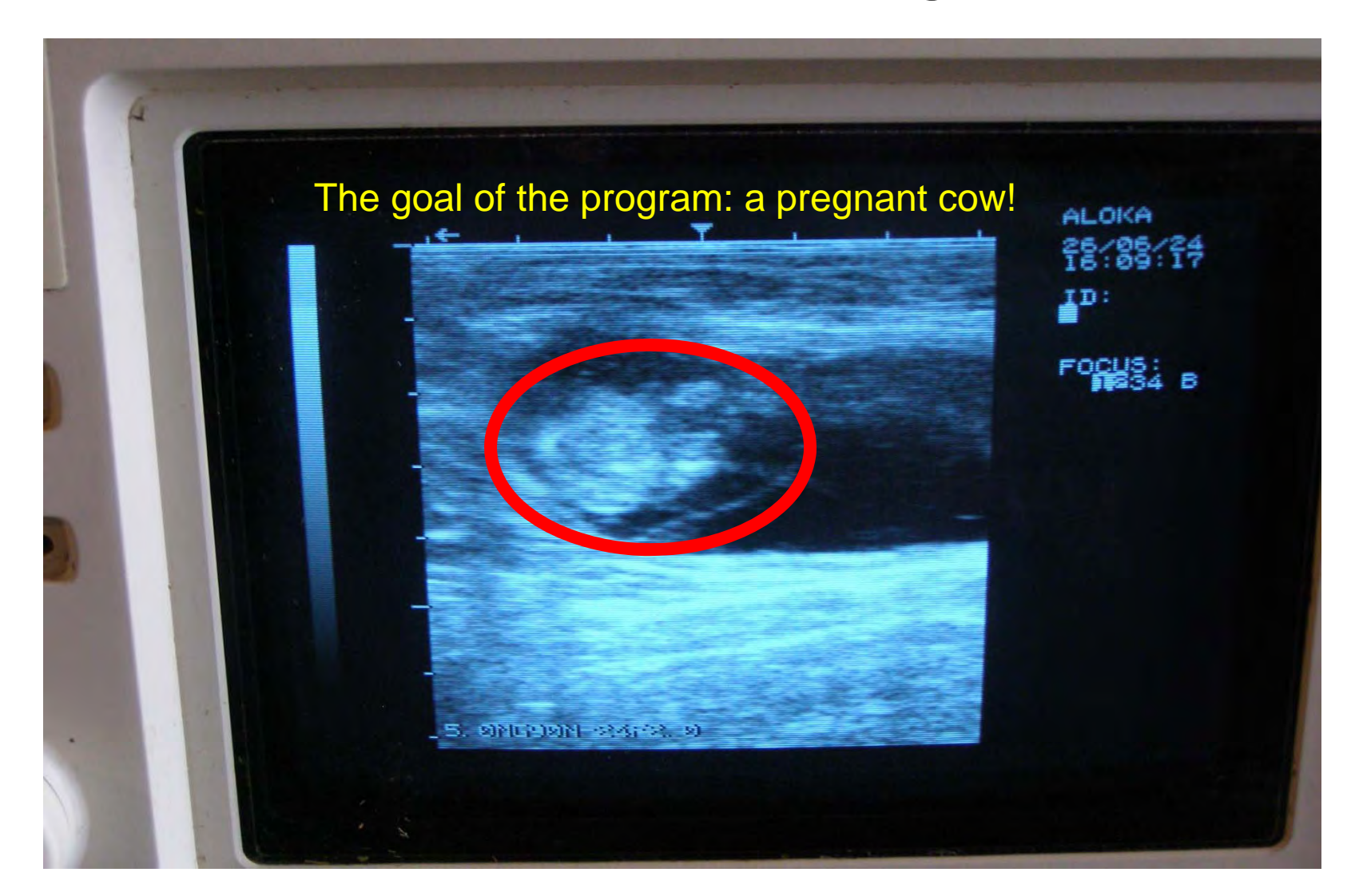